## Microsoft Office 系データは、 PDFデータ変換後のご入稿が安心・便利・お得です

**安心・フォント埋め込みが出来る為、文字化けや書体が変わる心配がありません! ・印刷結果に近いデータを、事前に確認することが出来ます! 便利・ファイルサイズが軽くなり、扱いやすくなります! ・OS やパソコン環境が変わっても表示することが出来ます! お得・データ変換料金がかかりません!**

## **・印刷用 PDF への変換方法**

※以下は「Cube PDF(キューブ PDF)」を使用した場合の変換方法です。 「Cube PDF」は、株式会社キューブ・ソフトが無料提供している PDF 変換用ソフトです。 右記アドレスよりダウンロード及びインストールが出来ます。[→ http://www.cube-soft.jp/cubepdf/](http://www.cube-soft.jp/cubepdf/)

① 変換するデータを、作成したアプリケーションで開き「ファイル」 メニューから「印刷」をクリックします。 (ここでは Word を使用し、説明しています)

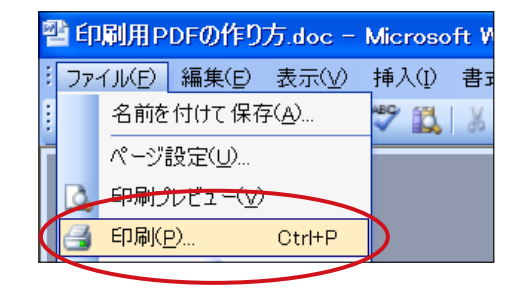

②プリンタ名から「Cube PDF」を選択し、 「プロパティ」をクリックします。

> ここをクリックするとプリンタ名 –– 一覧を表示することが出来ます。

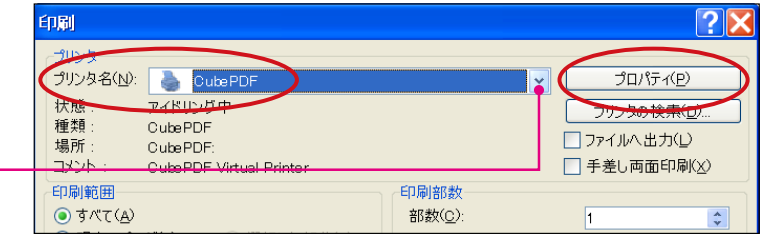

③ 「レイアウト」タブから「詳細設定」をクリック します。

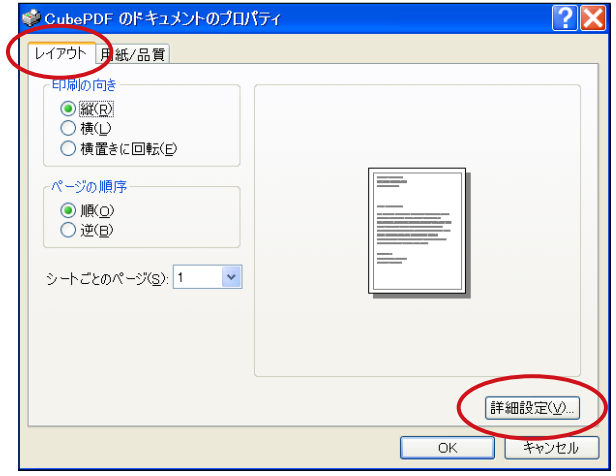

④ 「印刷品質」を「600dpi」に設定し、OKをクリッ クします。

 ※ 印刷品質の文字部分をクリックすると解像度 が選べるようになります

 ※ 先ほど開いた「印刷」及び「プロパティ」ウィ ンドウも「OK」ボタンをクリックして閉じて ください。

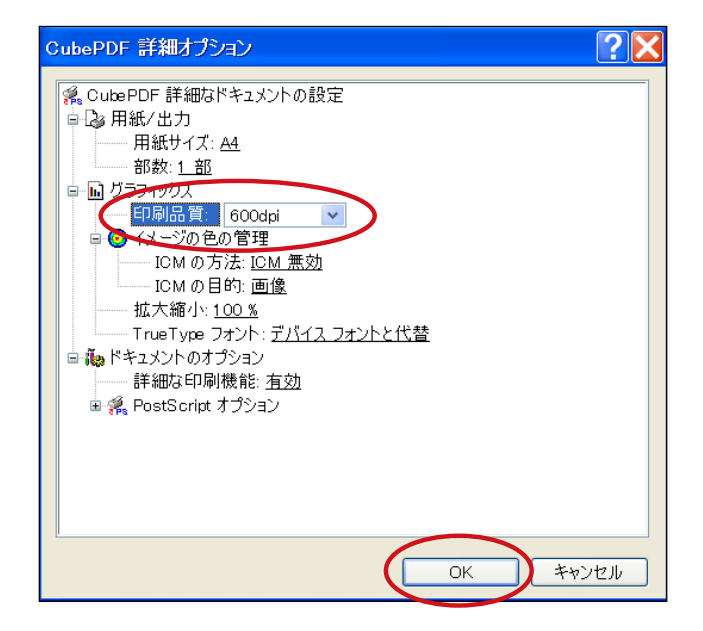

⑤ 画面に Cube PDF ウィンドウが表示されま すので、「一般」タブを選択し「ファイルタ イプ」を「PDF」、「PDF バージョン」を「1.3」 に設定してください。

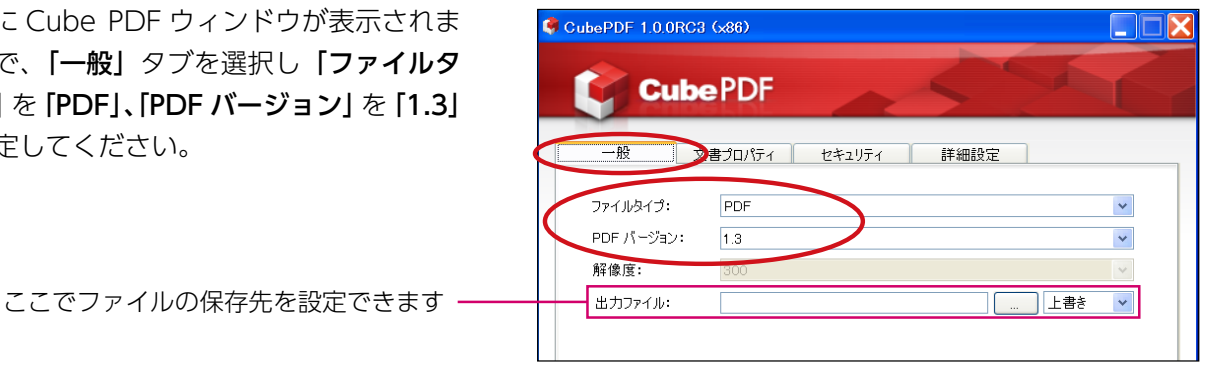

6続いて「詳細設定」タブを選択し、

- 1. 「ダウンサンプリング」を「なし」に設定 してください。
- 2. 「画像を JPEG に圧縮」「WEB 表示用に最 適化」にチェックが入っている場合は、必 ず外して下さい。(この 2 箇所にチェック が入ってしまうと、画像の品質が下がって しまいます。)
- (3)黒一色の印刷物を作成したいときは、必ず 「グレースケール」にチェックを入れてく ださい。

 全て確認が出来ましたら、「変換」ボタンを クリックしてください。

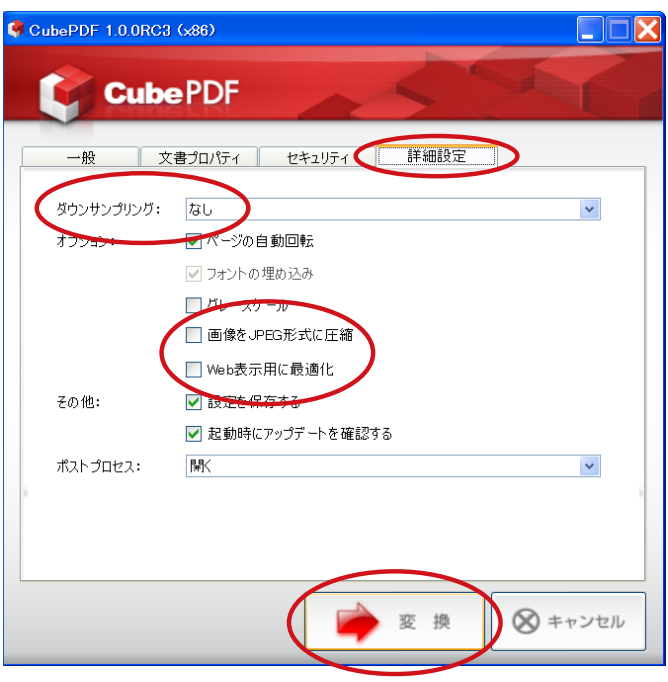

以上で印刷用 PDF の完成です。

(ファイルタイプを「JPEG」に変更すると、出力見本用の JPEG 画像を作成することも出来ます。)